# Get started with ServiceInsight

**ServiceInsight** works alongside the DataSync application and the DataSync Agent.

Leveraging the DataSync application, your data from your ServiceNow instance will be shared out to the Perspectium Integration Mesh, where the DataSync Agent will then read this data into a database.

You have the option to either use your own database (see list supported database list below) and your own self-hosted DataSync Agent, or a Perspectium-hosted option where the DataSync Agent and a cloud database (MariaDB) will be set up in the Perspectium Integration Mesh. Your integrated data will then be available to see in a supported analytics application.

#### **Supported Analytics Application**

Tableau

#### What's on this page?

- Prerequisites
- Initial Setup
  - Option 1: Use your own database and your own self-hosted DataSync Agent
  - Option 2: Use a Perspectium-hosted option
- View your Data in an Analytics Application
- Additional Configurations

#### **Supported Database**

- MySQL
- MSSQL
- Postgres
- Oracle

## **Prerequisites**

A First, you will first need to install the Perspectium application into your ServiceNow instance by installing update sets in the following order:

- 1. Perspectium Core update set
- 2. Perspectium ServiceInsight update set

Follow the link to Install and Configure DataSync for ServiceNow.

1 Then, you will need a supported database and an analytics application (Tableau) installed and connected to your database.

## **Initial Setup**

Upon the initial configurations for viewing your dashboards, you have two options:

Option 1: Use your own database and your own self-hosted DataSync Agent

### Set up initial configurations for an existing queue

Before you begin, make sure you have the following:

! Create a ServiceNow shared queue.

Have the DataSync Agent running configured with the shared queue created above.

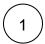

In your ServiceNow instance, go to **Perspectium > ServiceInsight > Setup**. Then, click **Start Setup**.

Unknown Attachment

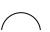

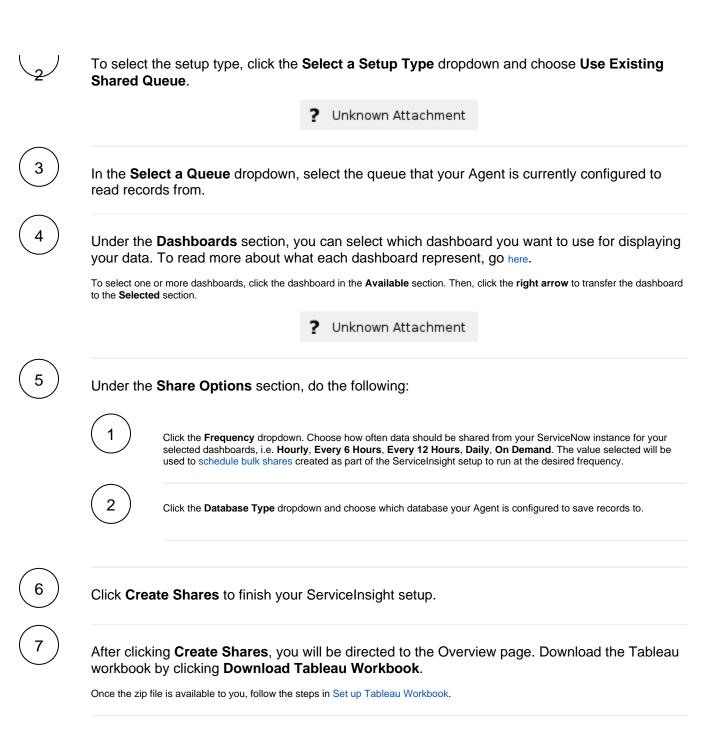

### Option 2: Use a Perspectium-hosted option

(With this option, the DataSync Agent and a cloud database (MariaDB) will be set up in the Perspectium Integration Mesh)

### Set up initial configurations with a new database

In your ServiceNow instance, go to **Perspectium > ServiceInsight > Setup**. Then, click **Start Setup**.

? Unknown Attachment

|    | To select the setup type, click the <b>Select a Setup Type</b> dropdown and choose <b>Register a new Database</b> .                                                                                                    |
|----|----------------------------------------------------------------------------------------------------|
|    | ? Unknown Attachment                                                                                                    |
|    | Fill all the required fields under <b>Account Information</b> to register your Perspectium account.                                                                                                    |
|    | ? Unknown Attachment                                                                                                    |
|    | Under the <b>Dashboards</b> section, you can select which dashboard you want to use for displayi your data. To read more about what each dashboard represent, go here.                                                                                                    |
|    | To select one or more dashboards, click the dashboard in the <b>Available</b> section. Then, click the <b>right arrow</b> to transfer the dashboard to the <b>Selected</b> section.                                                                                                    |
|    | ? Unknown Attachment                                                                                                    |
|    | Under the <b>Share Options</b> section, click the <b>Frequency</b> dropdown.                                                                                                    |
|    | Choose how often data should be shared from your ServiceNow instance for your selected dashboards, i.e. <b>Hourly</b> , <b>Every 6 Hour very 12 Hours</b> , <b>Daily</b> , <b>On Demand</b> . The value selected will be used to schedule bulk shares created as part of the ServiceInsight setup to run at the desired frequency. |
|    | Check the agreement box if you agree to provide your account information to Perspectium fo your connection to the Perspectium Integration Mesh.                                                                                                    |
|    | Then, click <b>Finish Setup</b> to finish your ServiceInsight setup.                                                                                                    |
|    | After clicking <b>Finish Setup</b> , you will be directed to the Overview page. Download the Tableau workbook by clicking <b>Download Tableau Workbook</b> .                                                                                                    |
|    | Once the zip file is available to you, follow the steps in Set up Tableau Workbook.                                                                                                    |
|    | NOTE: You will also receive an email containing your Tableau workbook.                                                                                                    |
| yc | our Data in an Analytics Application                                                                                                    |
|    | ıbleau Workbook                                                                                                    |
| Та |                                                                                                    |
| Та | Open the Tableau workbook acquired from the previous step above.                                                                                                    |

#### Unknown Attachment

Depending on your Tableau version, you may see the second image right away. Otherwise, click the Edit Connection to access the configuration.

Then, replace all fields with your credentials:

| Field               | Description                                                                        |
|---------------------|------------------------------------------------------------------------------------|
| Server              | Hostname or IP address of the machine where your database is running               |
| Database            | Name of the database where the tables (i.e., incident, task_sla) are replicated to |
| Username / Password | Credentials to login to the database                                               |

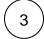

Once you are logged in, you can start customizing the workbook.

Fields that are highlighted in blue and have a red asterisk indicate that they can be edited or changed.

Unknown Attachment

In the Instance Name field, replace \$REPLACE\_INSTANCE with the instance name to access your instance through the ServiceNow links in the dashboard (i.e., dev12345).

# **Additional Configurations**

If you are using Oracle as your database, you will need to do the following:

### Set up ServiceInsight for Oracle

Before you proceed, make sure you have the following:

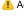

Acquire the databases.xml configuration file from Perspectium Support.

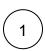

In Tableau, you will need to replace the tables in the Data Source tab. Select the schema the tables are in and drag the tables with their joint tables.

You should have the following:

| Dashboard | Standalone Tables        | Joined Tables                                                 |
|-----------|--------------------------|---------------------------------------------------------------|
| ITSM      | Incident                 | With incident and task_SLA, do the following:                 |
|           |                          | Left join with NUMBER and DV TASK                             |
| HR        | Sn_hr_core_case          | With sys_user and sn_hr_core_profile, do the following:       |
|           |                          | Left join with SYS_ID and USER                                |
| ITOM/ITAM | Cmdb_ci                  | With cmdb_ci and incident, do the following:                  |
|           |                          | Inner join with SYS_ID + CMDB_CI                              |
| CSM       | Sn_customer_service_case | With sn_customer_service_case and task_SLA, do the following: |
|           | Customer_account         | Left join with NUMBER and DV TASK                             |

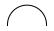

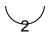

Move databases.xml into the Agent's conf folder i.e. <Perspectium\_Replicator\_Agent\_Installed\_Directory>/conf

Then, in databases.xml, you will need to change the following values in the <a href="tel:database\_type">database\_type</a>> section:

| Old Value     | New Value       |
|---------------|-----------------|
| NCLOB         | NVARCHAR2(2000) |
| BINARY_DOUBLE | NUMBER(152)     |

#### Snippet of databases.xml: